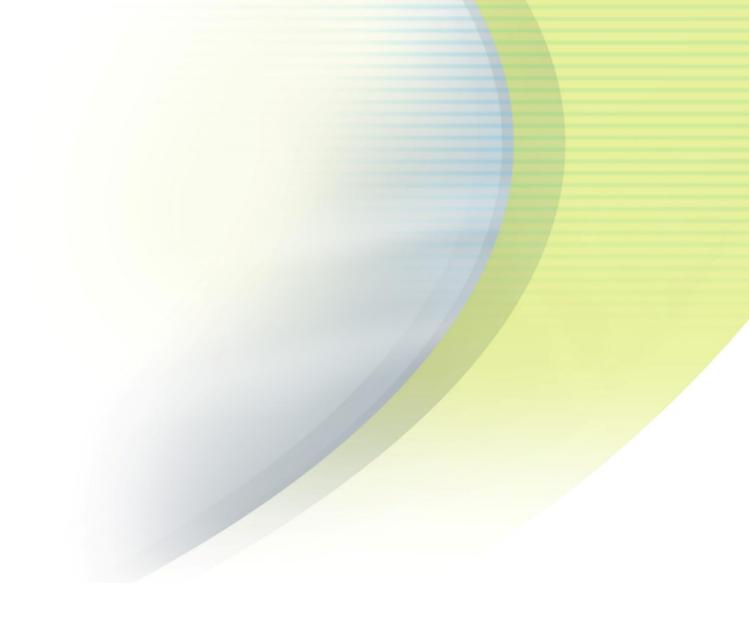

# iPass Open Mobile 2.3.x for Windows Touch Quick Start Guide

VERSION 1.0, MARCH 2015

Corporate Headquarters iPass Inc. 3800 Bridge Parkway Redwood Shores, CA 94065 USA

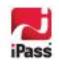

www.ipass.com +1 650-232-4100 +1 650-232-0227 fx

## Copyright © 2015, iPass Inc. All rights reserved.

#### Trademarks

iPass, iPassConnect, ExpressConnect, iPassNet, RoamServer, NetServer, iPass Mobile Office, DeviceID, EPM, iSEEL, iPass Alliance, Open Mobile, and the iPass logo are trademarks of iPass Inc.

All other brand or product names are trademarks or registered trademarks of their respective companies.

## Warranty

No part of this document may be reproduced, disclosed, electronically distributed, or used without the prior consent of the copyright holder.

Use of the software and documentation is governed by the terms and conditions of the iPass Corporate Remote Access Agreement, or Channel Partner Reseller Agreement.

Information in this guide is subject to change without notice.

Every effort has been made to use fictional companies and locations in this manual. Any actual company names or locations are strictly coincidental and do not constitute endorsement.

## TABLE OF CONTENTS

| Installing and Activating                | 1  |
|------------------------------------------|----|
| System Requirements                      | 1  |
| Installing Open Mobile                   | 1  |
| Launching Open Mobile for the First Time | 2  |
| Activating Open Mobile                   | 2  |
| Set Up Your Account                      | 6  |
| Uninstalling Open Mobile                 | 8  |
| Using Open Mobile                        | 9  |
| Welcome Screen                           | 9  |
| Find Hotspots                            | 10 |
| Report Hotspot                           | 12 |
| Speed Test                               | 12 |
| Take A Tour                              | 13 |
| How to Connect to Wi-Fi                  | 13 |
| Settings                                 | 15 |
| Travel Preferences                       | 15 |
| Account                                  | 16 |
| About                                    | 16 |
| Update                                   | 16 |
| Help                                     | 16 |
| Replace Profile                          | 16 |
| Advanced Settings                        | 16 |
| Privacy Policy                           | 17 |
| Permissions                              | 17 |
| Support                                  | 18 |
| Help                                     | 18 |
| Connecting to Gogo Inflight              |    |
| About                                    | 18 |
| Troubleshooting Tips                     | 19 |

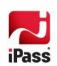

i

# **Installing and Activating**

## **System Requirements**

- Wi-Fi capable Windows 8.1 (and above) device.
- Users need an iPass account in order for the service to function. In addition, the user must be connected to the Internet, have an Activation Code, and (if necessary) a PIN to activate Open Mobile.

## **Supported Languages**

 Open Mobile is supported in English, French, German, Japanese, Korean, Spanish, Simplified Chinese, Thai, and Traditional Chinese.

# **Installing Open Mobile**

You can download the Open Mobile app in the Windows 8 Store. After downloading Open Mobile, it will appear on your Start screen.

## To Install Open Mobile:

- 1. Go to the Start screen.
- 2. Tap or click on the Store tile.
- 3. Search for Open Mobile. Once you have tapped or clicked on the Open Mobile tile you will be brought to a screen describing the product. Tap or click the **Install** button.
- 4. Open Mobile will install in the background. Once it has finished, a notification will confirm that Open Mobile successfully installed.
- 5. The Open Mobile tile will now be available on the Start screen.

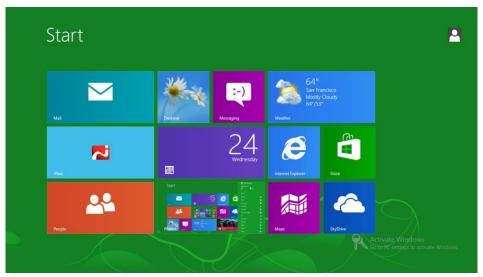

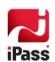

# Launching Open Mobile for the First Time

The first time you launch Open Mobile on your device, you must:

1. Tap Accept on the Terms of Use.

# **Activating Open Mobile**

Users can activate Open Mobile using on the following methods:

- Get Started Wizard
  - Credential-Free Authentication
- Activation Code

## **Get Started Wizard**

You can activate Open Mobile with only your corporate email address.

To activate Open Mobile using the Get Started Wizard:

- 1. On the welcome screen, tap or click the **ACTIVATE** button.
- 2. On the next screen, tap **Get Started**. You need to be connected to the Internet to activate the app.
- 3. Enter your corporate email address and tap **Continue**.
- 4. Enter your **Username** and **Password** (and Domain if required) and tap **Continue**.
- 5. Tap Finish Activation.

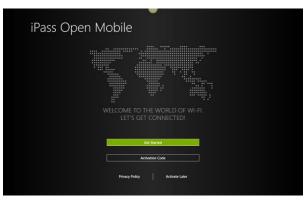

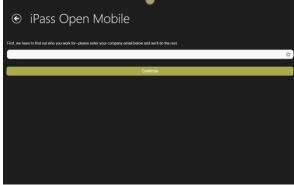

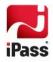

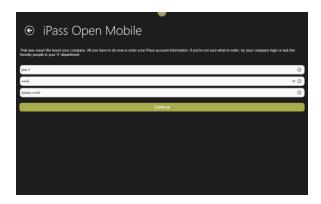

## **Credential-Free Authentication**

If the credential-free authentication feature is enabled, follow the instructions below:

- 1. On the welcome screen, tap or click the **ACTIVATE** button.
- 2. On the next screen, tap or click **Get Started**. You need to be connected to the Internet to activate the app.
- 3. Enter your corporate email address and tap Continue.
- 4. You will see a screen stating that activation instructions have been sent to you (with an Activation Code). Tap or click on the **Enter Activation Code** link.
- 5. Enter the Activation Code sent to you in the instructions and then tap or click **Continue**.

To activate even faster and easier, tap or click on the Activation Code link sent in the email. Make sure to tap or click **Allow** when a pop-up appears.

6. Tap or click Finish. You will be returned to the welcome screen.

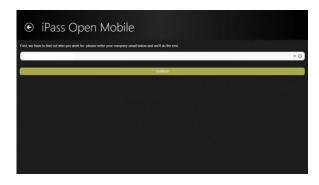

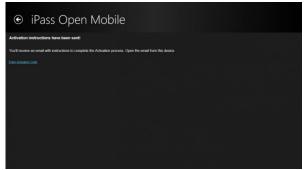

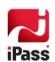

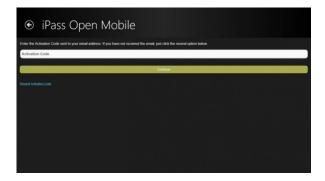

## **Activation Code**

To activate Open Mobile with an Activation Code you will need:

- Internet Connection
- Activation Code
- PIN (if necessary)

To activate Open Mobile using your Activation Code:

- 1. On the welcome screen, tap or click the **ACTIVATE** button.
- 2. On the next screen, tap or click the **Activation Code** button. You have to be connected to the Internet for the button to work.
- 3. Enter your Email, Activation Code, and PIN (if necessary), and then tap or click the **Activate** button.

  If you do not have a PIN, leave this field blank.
- 4. After Open Mobile activates, you will be returned to the welcome screen.

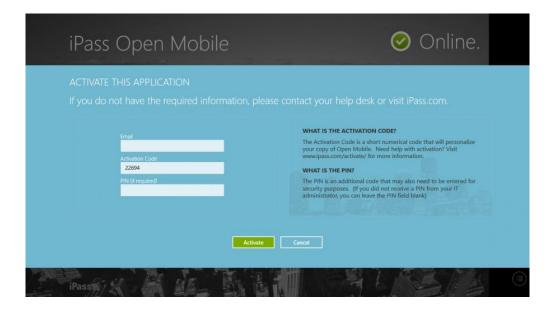

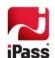

## **Activating in Test Mode**

If you are testing Open Mobile (and are activating a test profile), tap or click the **Activation Code** button and then tap or click the bottom left corner of the Activation Code screen twice or until you see the message: **Test Mode Enabled**. You can turn off test mode by tapping or clicking the message until it disappears. After you have enabled test mode, you can enter your Activation Code, (if necessary) PIN, and tap or click the **Activate** button.

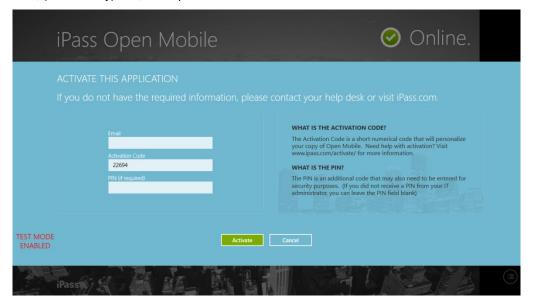

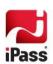

# **Set Up Your Account**

In order to connect to iPass hotspots, Open Mobile needs your iPass account credentials. The first time you connect to an iPass network, Open Mobile will prompt you to enter your credentials. You can also save your account credentials through the Settings.

#### Saving your account credentials:

- 1. Launch Open Mobile and open the Windows Charm bar by swiping your finger from the right edge of the screen or holding the mouse cursor at the top-right corner of the screen until the Charm bar appears.
- 2. Tap or click Settings.
- 3. Tap or click Account.
- 4. Enter your account credentials and then tap or click Save.
  - Depending on customer configurations, you may not see all the fields shown below.

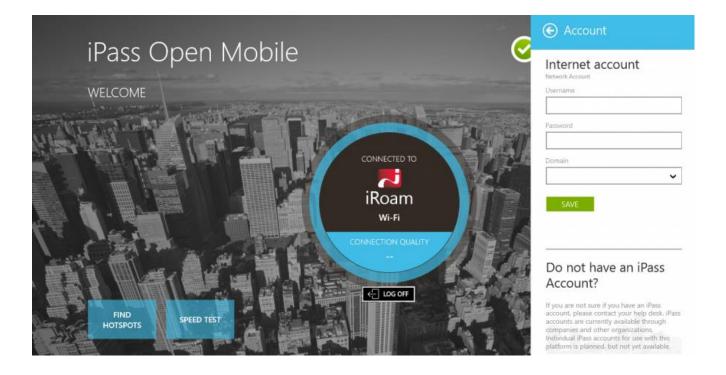

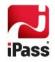

## **Verifying Your Credentials**

Verify your saved credentials by tapping or clicking the **Verify** button, ensuring you have valid credentials before trying to connect to Open Mobile.

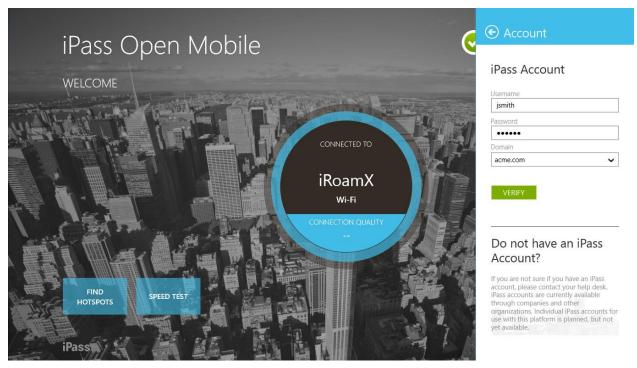

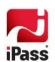

# **Uninstalling Open Mobile**

To uninstall Open Mobile:

- 1. Go to the Start screen.
- 2. Swipe down on the Open Mobile tile or right click on the Open Mobile tile to make a bar appear on the bottom of the screen.
- 3. Tap or click **Uninstall** in that bar (circled in the screenshot below).

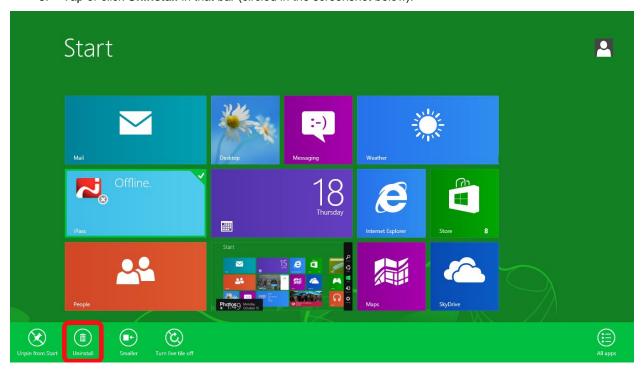

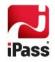

# **Using Open Mobile**

Open Mobile enables you to connect to millions of hotspots around the world.

## Welcome Screen

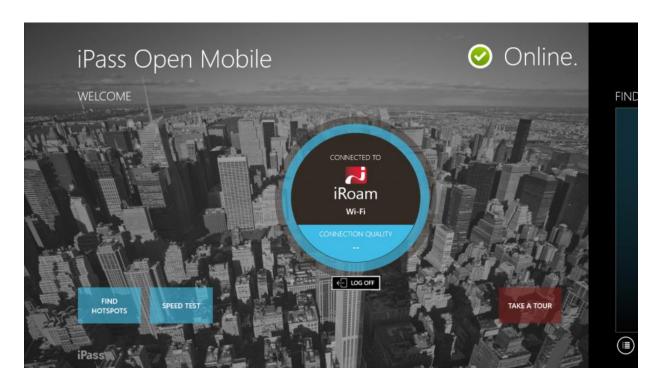

- Connection Status Indicator: A green circle with a white check mark will appear when a user is connected to a network.
- Find Hotspots: Tapping the Find Hotspots button will open the hotspot finder feature, where users search for networks near them.
- Speed Test: Tapping the Speed Test button will open the Speed Test feature, allowing users to measure the latency, packet loss, download speed, and upload speed of a connection.
- **Take a Tour**: Tapping Take a Tour gives users access to a series of informative panels that briefly describe Open Mobile.
- How to Connect to Wi-Fi: After Open Mobile is installed; it works in the background with Windows to connect users to an iPass network. The user simply connects to an iPass Wi-Fi hotspot using Windows 8, and iPass authenticates in the background.
- Settings: Users can open the Settings options by swiping their finger from the right edge of the screen or holding the cursor on the top-right corner of the screen (if they are using a mouse) until the Windows Charm appears, and then, tap or click Settings.

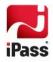

# **Find Hotspots**

The steps below describe the general process of how the hotspot finder feature works, while illustrating features and functions.

1. Tap or click FIND HOTSPOTS on the main screen.

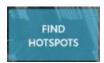

The hotspot finder feature is available by tapping or clicking on the **FIND HOTSPOTS** button on the Open Mobile main screen. Alternatively, the hotspot feature is available by swiping from right to left on the same screen.

#### 2. Search for a hotspot.

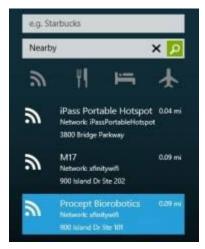

Users can use the search fields to look for specific hotspots by address, city, zip code, or airport code.

Additionally, tapping or clicking on one of the filter buttons allows users to filter their hotspot search by distance, restaurant, hotel, or airport.

#### 3. View hotspot details.

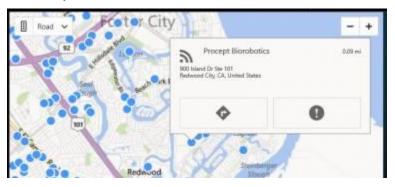

By selecting a specific hotspot location, the user can pull up detailed information about that location, like:

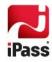

- name of the establishment
- address
- GPS directions
- phone number (if available)
- hours (if available)
- company website (if available)

  In addition, users can use the **Report Hotspot** button ( ) to notify iPass of any problem they encounter with a hotspot. Please see the Report Hotspot section for more information.

#### 4. View a map.

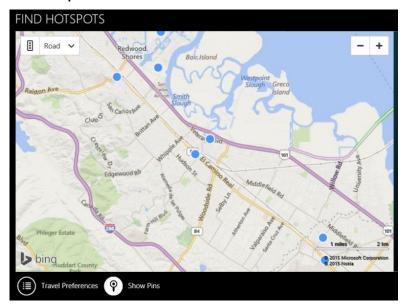

The hotspot feature offers a map view of nearby hotspots, which can be adjusted to Road, Aerial, and Bird's eye view.

Show Pins: Tapping or clicking on the Show Pins icon ( ) will pull up or hide blue pins that illustrate where iPass hotspots are located.

## **Find Hotspots Offline**

For information on finding hotspots while offline or traveling, please visit <u>Travel Preferences</u>.

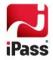

## **Report Hotspot**

By reporting these problems, users are helping iPass improve its hotspot data and thus enhance users' experience with the hotspot finder feature.

To report a hotspot problem:

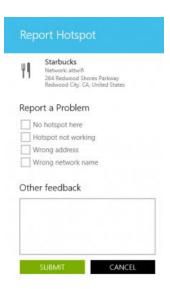

- 1. Tap or click on the **Report Hotspot** button.
- 2. Choose the appropriate hotspot from the list:
  - No hotspot here
  - Hotspot not working
  - Wrong address
  - Wrong network name
  - Other feedback
- 3. Tap or click the Submit button.

# **Speed Test**

The Speed Test measures the latency, download speed, and upload speed of your Internet connection. When a Speed Test is initiated, Open Mobile will ping test servers and choose the one with the fastest response. Open Mobile will then download a 10MB test file from that server and upload a 10MB test file to that server. After the test is complete, Open Mobile will display the results and indicate the connection quality on the welcome Screen (in the center circle).

Connection quality will vary based on a number of factors (such as the number of users at a location, the signal strength, or provider network congestion). iPass cannot always guarantee the speed of available networks.

To test the speed of your connection:

 Navigate to the Speed Test screen by swiping over or tapping or clicking the SPEED TEST button on the welcome screen.

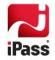

- 2. Tap or click **Start Speed Test**. You can tap or click **Cancel** to stop the test at any time. The speed test feature will only work if you are connected to the Internet (and Open Mobile can reach our test servers).
- 3. When the test is finished, your hotspot's latency will be displayed in milliseconds and its download and upload speed will be displayed in megabits or kilobits per second. A highlighted icon will estimate whether your connection is suitable for (from slowest to fastest): email, Web, voice, or video streaming.

You can retest the speed at any time by tapping or clicking **RESTART SPEED TEST**.

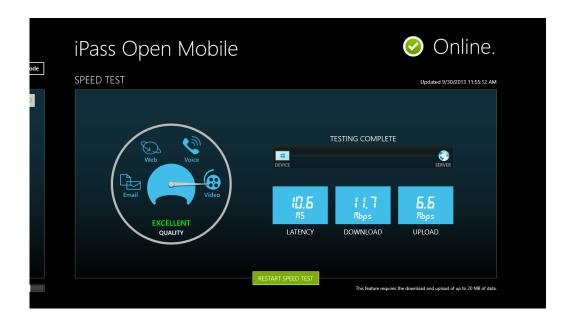

## Take A Tour

By tapping **Take A Tour** on the main screen, you can access a series of informative panels that briefly describe Open Mobile.

#### How to Connect to Wi-Fi

After Open Mobile is installed, it works in the background with Windows to connect you to hundreds of thousands of iPass hotspots around the world. Simply connect to an iPass Wi-Fi hotspot using Windows 8, and iPass will authenticate you in the background.

Due to a limitation in Windows 8, Open Mobile has to work in the background with the operating system to connect you to iPass hotspots. Unlike other versions of the client, you cannot choose a hotspot and connect directly through Open Mobile.

## Connecting to a hotspot:

Before connecting to a hotspot, save your account credentials in **Settings** > **Account**. If you don't do this beforehand, you will be prompted for your Username, Password, and Domain after step 5 (below).

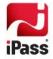

- 1. Open the Charms bar by swiping your finger from the right edge of the screen or holding the cursor on the topright corner of the screen (if you are using a mouse) until it appears.
- 2. Tap or click **Settings**.
- 3. Tap or click the networks icon (circled below).
- 4. Tap or click on the hotspot you would like to connect to. Use the hotspot finder feature to locate all iPass hotspots in your area.
- 5. Tap or click the **Connect** button. If you would like to automatically connect to this network in the future, tap or click the box next to **Connect automatically** (a checkmark will appear).
- 6. If it is an iPass hotspot, Open Mobile will authenticate you in the background, show that you have connected, and display a **Log Off** button on the main screen.

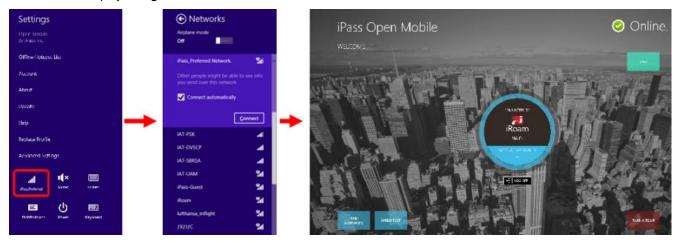

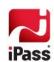

# **Settings**

Open the **Settings** options by swiping your finger from the right edge of the screen or holding the cursor on the top-right corner of the screen (if you are using a mouse) until the Windows Charm appears, and then, tap or click **Settings**. The following options will appear:

If the credential-free authentication feature has been enabled, users will not see the **Account** or **Replace Profile** option.

## **Travel Preferences**

Travel Preferences gives users the opportunity to enhance their connection experience when traveling or when they're not connected to the Internet by downloading hotspot information about regions they frequently visit. Once they have hotspot information, users can look up locations while they're on the road or offline by tapping the **Find Hotspots** button on the main screen.

The Travel Preferences screen will appear when a user activates and is always available in **Settings** (swipe finger from the right edge of the screen or hold the cursor on the top-right corner of the screen).

This feature helps prevent roaming charges while traveling. However, users should select a region(s) before traveling.

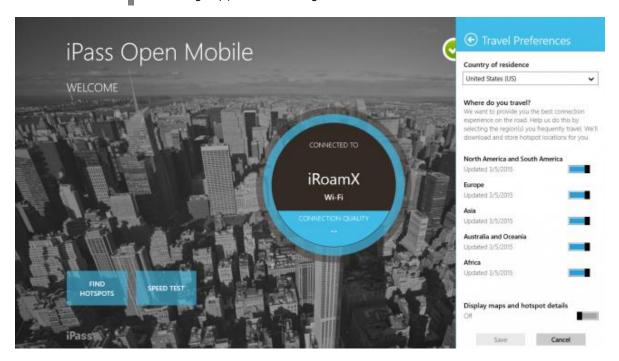

- Country of residence: The user's country of residence.
- Where do you travel?: Users should select regions based on their travels. Once a region has been selected, Open Mobile will download all corresponding hotspot information. Users can access the hotspot information when they're offline and traveling by simply tapping the Find Hotspots button on the main screen.
- **Display maps and hotspot details:** Open Mobile stores hotspot locations for users to access when they are offline. However, enabling this option allows Open Mobile to connect to the Internet and download maps and

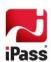

more details for a richer hotspot finder experience.

## Account

Enter or change your iPass account credentials here.

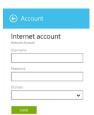

## **About**

The About bar includes information on your version of Open Mobile, the profile you are using, and the last time your profile was updated. You can also tap or click the following buttons:

- **SEND LOGS**: If you are experiencing an issue with Open Mobile, use this button to send logs to support. After tapping or clicking this button, you will be given the option of sending your logs by email or by using SkyDrive.
- LEGAL INFORMATION: Tap or click this button to access legal details.
- CHECK FOR UPDATES: Click this button to manually check for updates to your profile.
  Even though Open Mobile automatically checks for updates daily, this feature is useful if hotpots have been recently added to your profile.

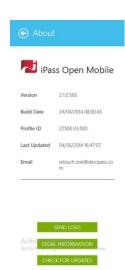

## **Update**

Manually check for updates to your profile. Even though Open Mobile automatically checks for updates daily, this feature is useful if hotspots have been recently added to your profile.

# Help

The help bar includes answers to Frequently Asked Questions (FAQs). If you are experiencing any issues with Open Mobile or you have any questions about how Open Mobile works, you should check here first. Please see the **Help** section below for more information.

# **Replace Profile**

Replace your profile by tapping or clicking on this setting. You will be sent back to the Activation Code screen and will need a new activation code (Profile ID and possibly a PIN) to replace your profile.

# **Advanced Settings**

The Advanced Settings bar manages your login options. Choose one of the following options:

- Login to iPass Networks: Select this option to allow Open Mobile to log you in to iPass networks when you connect to them through Windows 8.
- Prepare for Uninstall/Don't login to iPass networks: Selecting this option will prevent Windows from using Open Mobile to log into iPass hotspots.

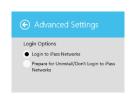

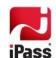

## **Desktop Version**

If a user is using the desktop version of Open Mobile, they will see the following options in the Advanced Settings menu:

- Login to iPass Networks: Select this option to allow Open Mobile to log you in to iPass networks when you connect to them through Windows 8.
- Don't log in to iPass Networks or allow the desktop version of this application to log in to iPass networks: Selecting this option will prevent Windows from using Open Mobile to log into iPass hotspots.

## **Privacy Policy**

The Privacy Policy will display information that discloses the ways iPass gathers, uses, and manages customer's data.

## **Permissions**

The Permissions bar displays the permissions that you have turned on for Open Mobile.

- Privacy: One of the permission requests is to use your location for the Find
  Hotspots feature. If you would like to use the hotspot finder feature to locate
  hotspots near your current location, turn the location permission on by sliding
  it to the right.
- Notifications: Another permission request is to allow Open Mobile to show notifications. If you would like to receive important Open Mobile notifications, turn notifications on by sliding it to the right.
- Lock screen: If users would like Open Mobile status updates and notifications on their lock screen, they should slide the permission bar to the right.

Users are strongly encouraged to mark the lock screen permission as **On**, allowing for updates and notifications. Without this, Open Mobile is limited when helping users connect.

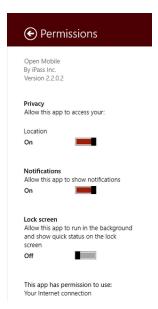

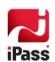

# **Support**

This section describes features that can be helpful if you require technical assistance.

## Help

The help bar includes a comprehensive list of answers to frequently asked questions. If you are experiencing any issues with Open Mobile or you have any questions about how Open Mobile works, you should check here first.

To view the Help bar:

- 1. Open the Charms bar by swiping your finger from the right edge of the screen or holding the cursor on the topright corner of the screen (if you are using a mouse) until it appears.
- 2. Tap or click Settings.
- 3. Tap or click Help.

# **Connecting to Gogo Inflight**

If you experience any trouble connecting to a Gogo Inflight network, please refer to our Gogo Inflight on Windows Touch help page.

### **About**

Before contacting support, you should have all of the details about your version of Open Mobile. The About bar displays your version of Open Mobile, your Profile ID, and the date when your profile was last updated.

To view the About bar:

- 1. Open the Charms bar by swiping your finger from the right edge of the screen or holding the cursor on the topright corner of the screen (if you are using a mouse) until it appears.
- 2. Tap or click Settings.
- 3. Tap or click About.

#### Logs

Support may ask you to send them your logs. You can do this from the About bar.

To send logs:

- 1. Open the Charms bar by swiping your finger from the right edge of the screen or holding the cursor on the topright corner of the screen (if you are using a mouse) until it appears.
- 2. Tap or click Settings.
- 3. Tap or click About.
- 4. Tap or click the **SEND LOGS** button.
- 5. You will have the option to send logs by:

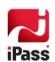

- Mail: This will automatically launch your mail app and attach the logs to an email message.
- SkyDrive: This will automatically launch your SkyDrive app where you can upload the logs.

## **Troubleshooting Tips**

These tips may be helpful to users attempting to connect over Wi-Fi.

#### **Failed Connection**

A common cause of connection failure is an incorrect username or password. Due to a current limitation with Window 8, Open Mobile does not receive notice that your authentication failed and is unable to prompt you to correct your username and password. If a connection fails, make sure that your username and password is correct by navigating to **Settings > Account**. Please check with your help desk if you are not sure what username and password you should use with Open Mobile.

On occasion, an association to a Wi-Fi hotspot is successful, but the log in fails because of a timeout or some other error with the hotspot. A weak signal can cause a failed connection and simply moving to a location with a stronger signal may result in a successful connection.

#### Back-End Infrastructure Issues

Authentication errors can occur if the back-end authentication infrastructure is not available. This could be an outage at the hotspot provider or with your company's RoamServer or AAA system.

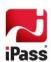